# **Module Délivrance**

# **SOMMAIRE**

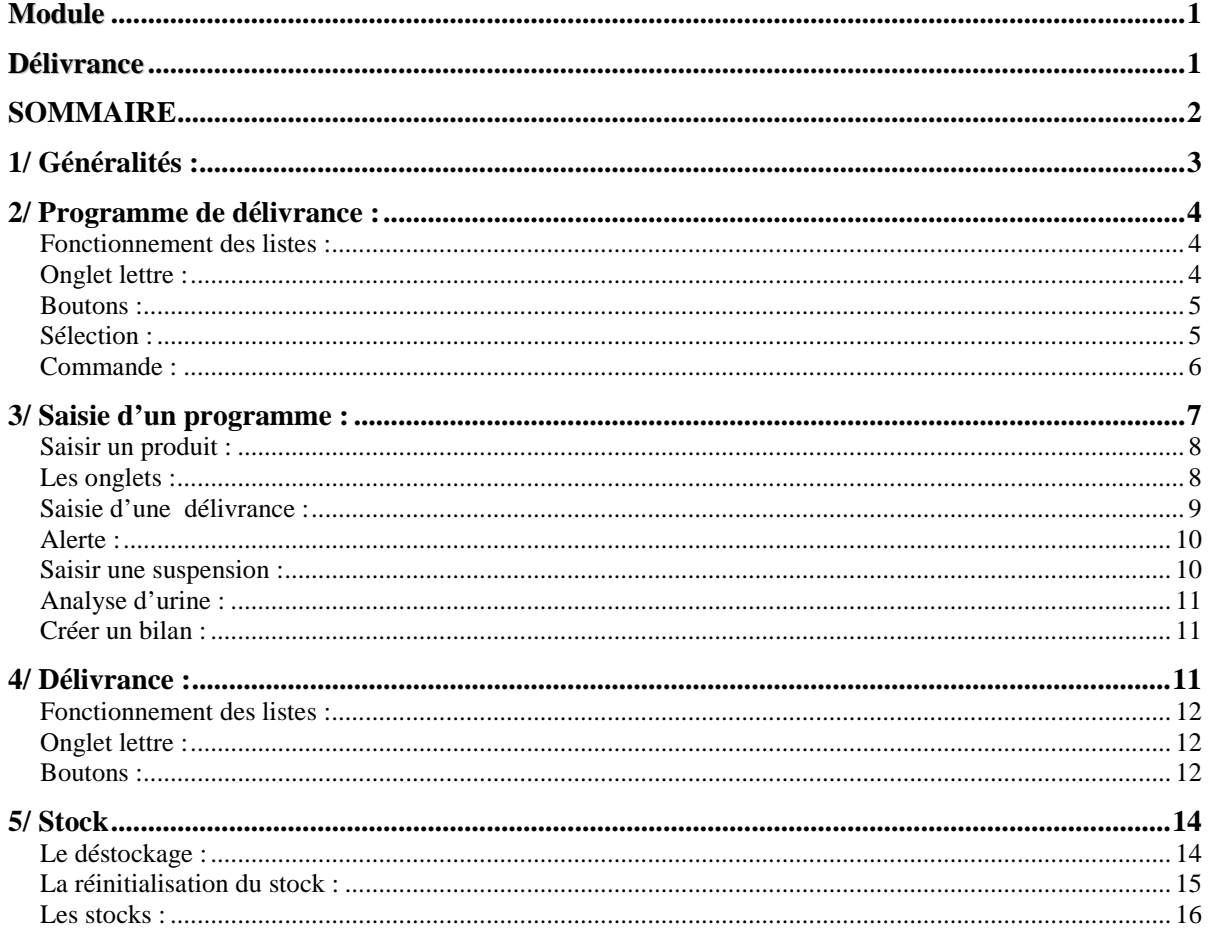

# **1/ Généralités :**

Le menu *Programme de délivrance* se trouve dans le *Menu Principal* puis *Gestion* :

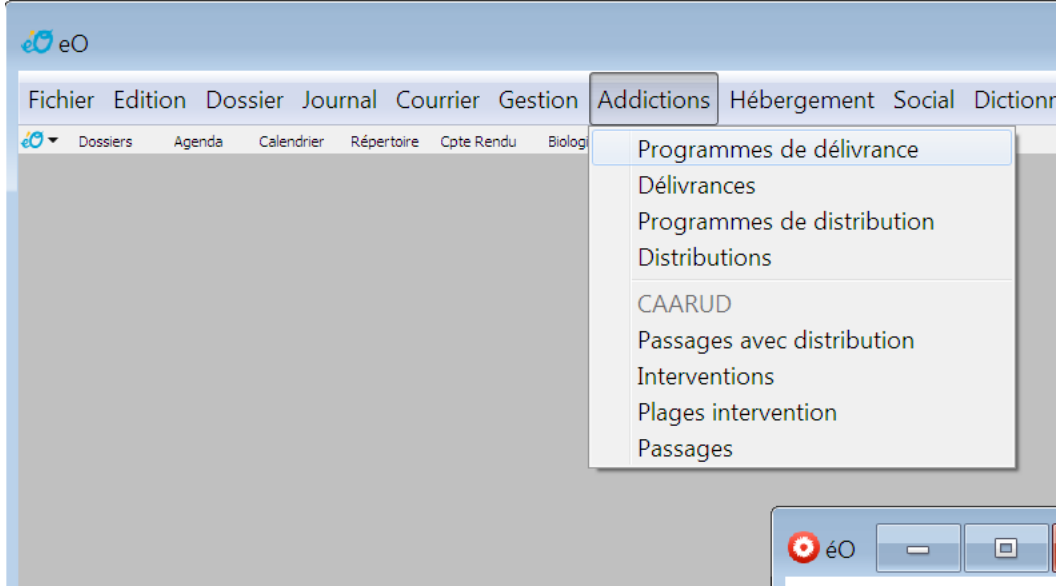

Le menu *Délivrances* se trouve au même endroit, ce menu ne permet qu'un suivi des délivrances et non une création.

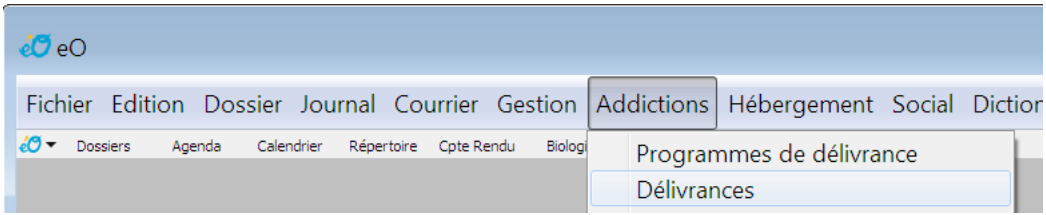

*Programme de délivrance* : c'est le plan/modèle de délivrances créé pour un patient.

*Délivrance* : acte enregistré de délivrance du ou des produits

Les mêmes modules sont accessibles en bas de la page *Identité* de chaque dossier patient. En passant par la fiche d'identité vous ne verrez que les prescriptions du patient sélectionné. Si vous cliquez sur *Programmes*, vous accéderez directement au(x) programme(s) du patient. Cette liste ne se mettra pas à jour si vous êtes déjà en consultation du module *Délivrances*.

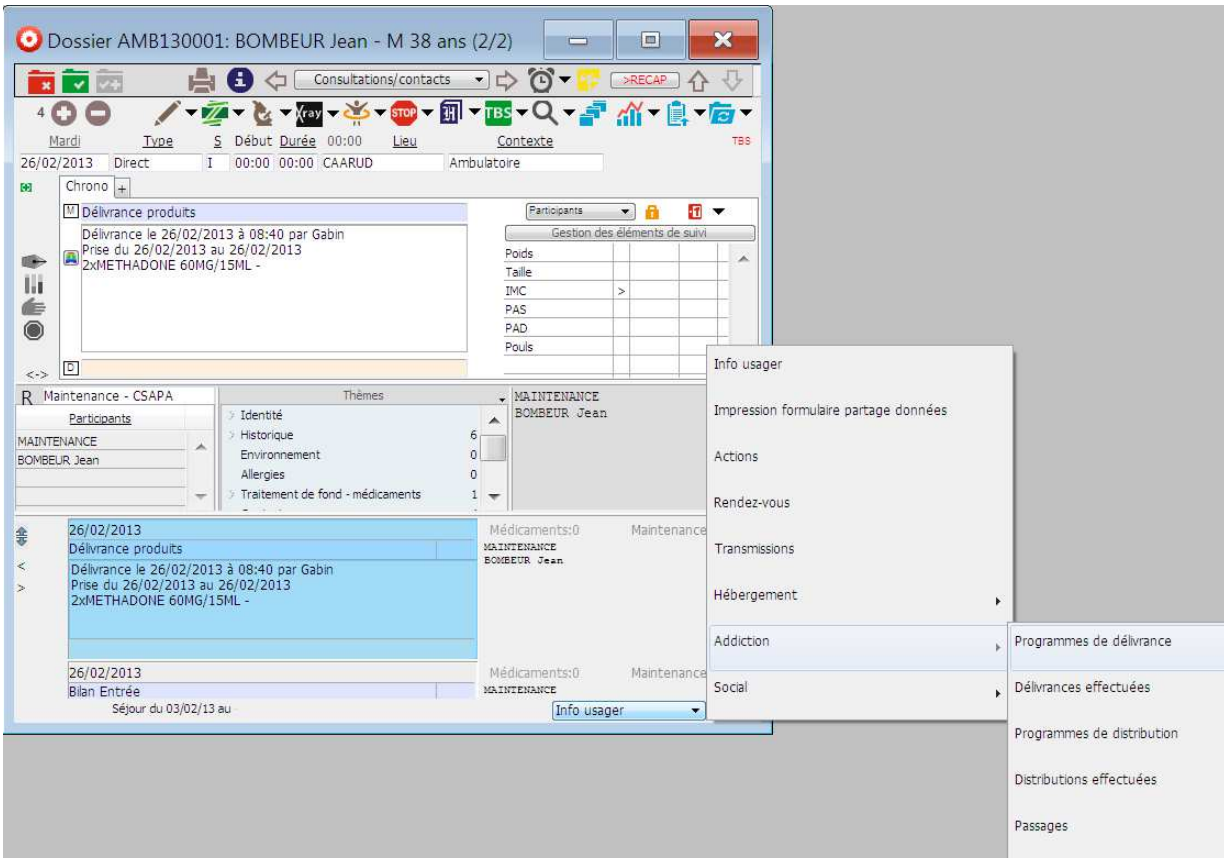

# **2/ Programme de délivrance :**

# **Fonctionnement des listes :**

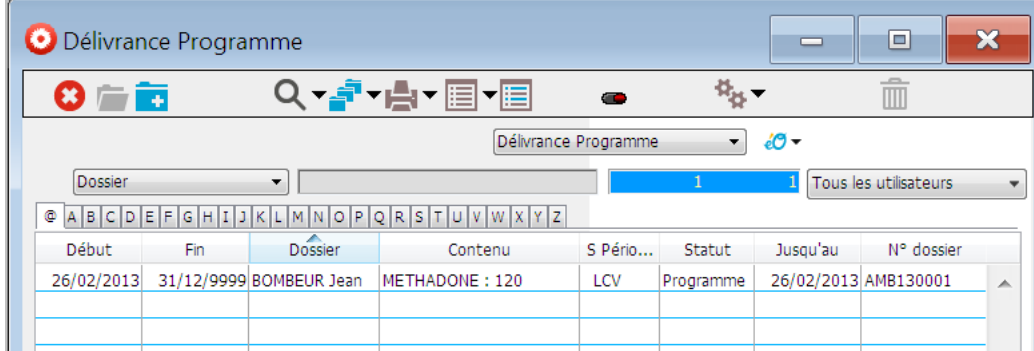

Vous pouvez trier sur différents critères en cliquant sur une entête de colonne :

- Nom du patient : Par ordre alphabétique
- Date de début du programme : Du plus récent au plus ancien
- Date de fin du programme : De la date la plus tardive à la plus proche
- Le statut

Vous pouvez inverser cette sélection en cliquant 2 fois sur l'entête de la colonne.

## **Onglet lettre :**

Permet d'obtenir en cliquant sur une lettre la liste des usagers sélectionnés par la première lettre de leur nom.

L'onglet avec étoile affiche la liste complète

## **Boutons :**

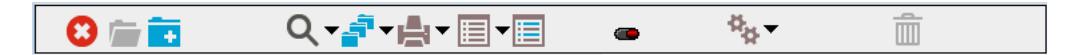

Permet de sortir du module des Programmes de délivrance

Q Permet d'effectuer une recherche d'usagers ou par date de début ou de fin de programme.

**Permet de trier avec de multiples critères suivant un ordre de priorité particulier.** 

**Permet d'afficher la liste complète des programmes.** 

Permet de n'afficher que les enregistrements sélectionnés dans la liste.

Permet de créer un nouveau programme

Lance l'interface d'impression de éO Addictions qui imprime la liste des programmes telle que visible à l'écran. Une option de ce menu permet d'ouvrir l'éditeur d'état pour créer des sélections et des tris sur les enregistrements et d'imprimer ces enregistrements.

# **Sélection :**

 $\overline{Q}$ . En cliquant sur la petite flèche à côté de la loupe, vous affichez une liste qui permet de chercher rapidement trois types de programmes.

Programmes Actifs Programmes Actifs non suspendus Programmes du jour Programmes à délivrer

Actifs : Programmes en cours et actifs (suspendus ou non suspendus)

Actifs non suspendus : Programmes Actifs sans suspension.

Rappel : un programme peut être suspendu pour les raisons suivantes :

- Absent : l'usager étant absent, la délivrance est momentanément suspendue.

- Externe P : L'usager est suivi par un médecin du centre et la distribution est assurée par une pharmacie.
- Externe T : L'usager est suivi par un médecin de ville et la distribution est assurée par une pharmacie.
- Sevrage : L'usager a cessé son traitement.
- Transfert : l'usager est suivi par un autre centre.

*Il faut distinguer : le motif externe partiel (prescription médecin du centre et délivrance pharmacie de ville) et motif externe total (prescription médecin de ville et délivrance pharmacie de ville).* 

Du jour : Permet de visualiser la liste des programmes ayant une délivrance dans la journée.

A délivrer : Permet de visualiser la liste des programmes ayant une délivrance pour une date à saisir (souvent la date du lendemain pour préparer la liste des délivrances la veille).

# **Commande :**

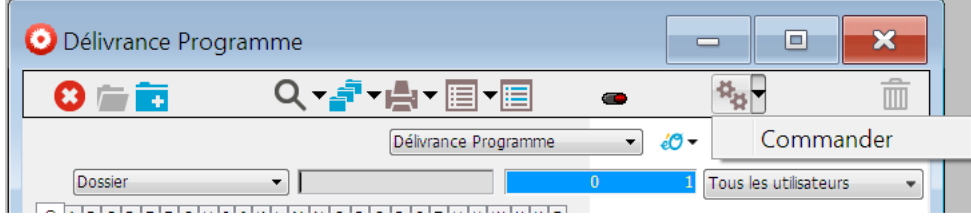

Ce bouton vous permet de créer un bon de commande.

Quand vous cliquez dessus éO vous affiche une fenêtre dans laquelle vous pouvez choisir une période de date à date.

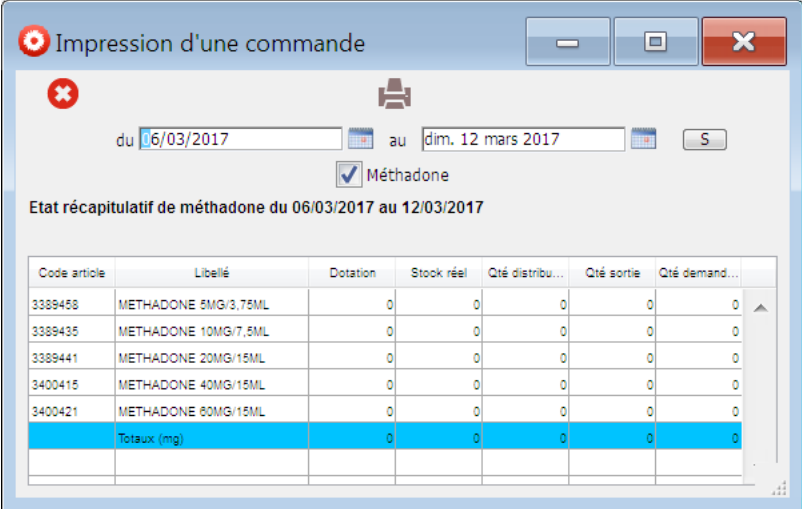

Cela vous permet de visualiser l'état du stock des différents produits.

Pour chaque produit, vous pouvez visualiser :

- la quantité maxi saisie dans la fiche de stock
- la quantité délivrée et déstockée durant la période sélectionnée
- la quantité demandée qui est calculée en fonction du stock maxi et de la quantité délivrée.

Cette quantité est modifiable en fonction des besoins en cliquant dans la cellule et en saisissant la quantité nécessaire.

Ensuite il vous suffit d'imprimer en cliquant sur l'icône d'imprimante.

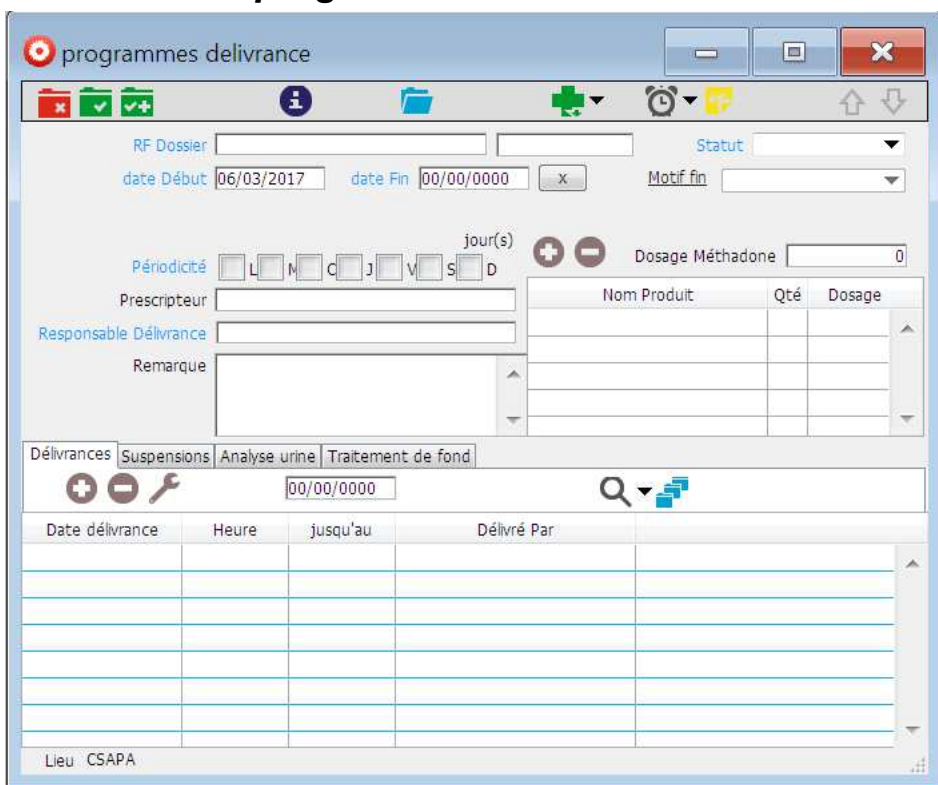

# **3/ Saisie d'un programme :**

Dans la zone *RF\_Patient* saisir le nom du patient désigné pour le programme. Vous pouvez saisir quelques premières lettres de son nom et ensuite cliquer sur la touche tabulation pour obtenir une liste des personnes susceptibles de correspondre à la recherche.

*Dt\_Début* et *Dt\_Fin* sont à remplir pour définir la période du programme. Si celui-ci n'a pas de fin définie, cliquer sur le bouton  $\mathbb{R}$  pour indiquer qu'il n'y a pas de période définie.

Dans statut sélectionner le statut correspondant :

- Programme : le centre délivre le traitement
- Relais : le centre n'est pas prescripteur, il prend provisoirement le relais d'un autre centre pour la délivrance
- Pharmacie : la délivrance est provisoirement déléguée à une pharmacie de ville

Sélectionner les jours applicables au programme en cochant les cases des différents jours de la semaine :

L M c (mercredi) J V S D : codification éO

*Prescripteur* : saisissez le nom du prescripteur dans la case. Médecin du centre ou externe. Cette liste est en lien avec le répertoire. Par conséquent pensez à saisir la liste des personnes habilitées à prescrire une délivrance dans le répertoire.

*Responsable\_Délivrance* : Saisissez le nom de la personne délivrant dans la case, traditionnellement infirmière ou un pharmacien.

#### **Saisir un produit :**

Pour saisir un produit à délivrer cliquer sur  $\bullet$  au-dessus du tableau des produits : Saisissez le nom du produit dans la cellule de la colonne *Nom Produit*, (une liaison est faite vers la banque médicamenteuse).

Vous devez sélectionner le produit et son conditionnement puis cliquer sur choisir. Par exemple, en saisissant METHADONE, la liste ci-dessous s'affiche.

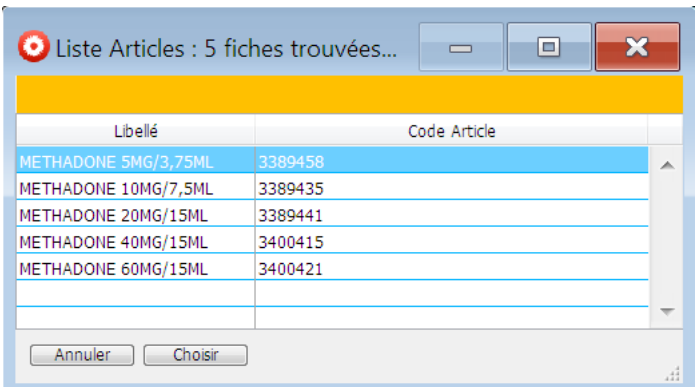

Ensuite dans le tableau, vous indiquez la quantité par jour de prise.

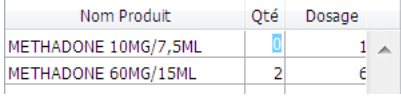

Le dosage va s'inscrire automatiquement en fonction du conditionnement choisi.

En bas de page vous avez un tableau comportant trois onglets :

- Délivrances
- Suspensions
- Analyse d'urine

**Les onglets :** 

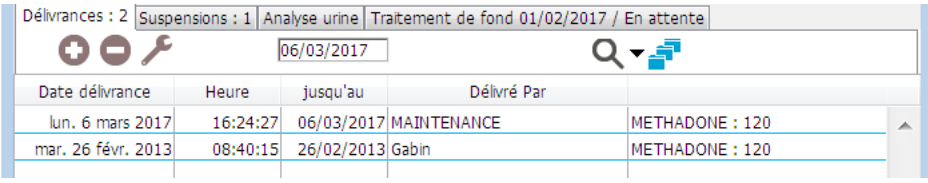

Le premier onglet « Délivrances », vous donne un récapitulatif des délivrances effectuées.

Vous pouvez sélectionner une ligne et cliquer sur pour voir la fiche de délivrance.

Sélectionnez une délivrance que vous voulez supprimer puis cliquer sur  $\Box$ .

Cliquer sur **O** pour créer une délivrance, dans ce cas vous êtes envoyé sur la page de saisie des délivrances, les informations sont déjà saisies.

Le deuxième onglet « Suspensions » concerne les suspensions du programme :

Cliquer sur  $\bullet$  pour créer une suspension. Sélectionnez une suspension et cliquer sur  $\Box$  pour la supprimer. Sélectionnez une suspension et cliquer sur pour afficher son contenu.

Le troisième onglet « Analyse d'urine » vous affiche les résultats des différentes demandes d'analyse effectuées.

Le quatrième onglet « Traitement de fond » vous affiche le Traitement de fond actuel de l'usager.

## **Saisie d'une délivrance :**

Pour saisir une nouvelle délivrance cliquer sur le  $\bullet$  dans le premier onglet.

Les informations générales sont déjà saisies en fonction du programme établi.

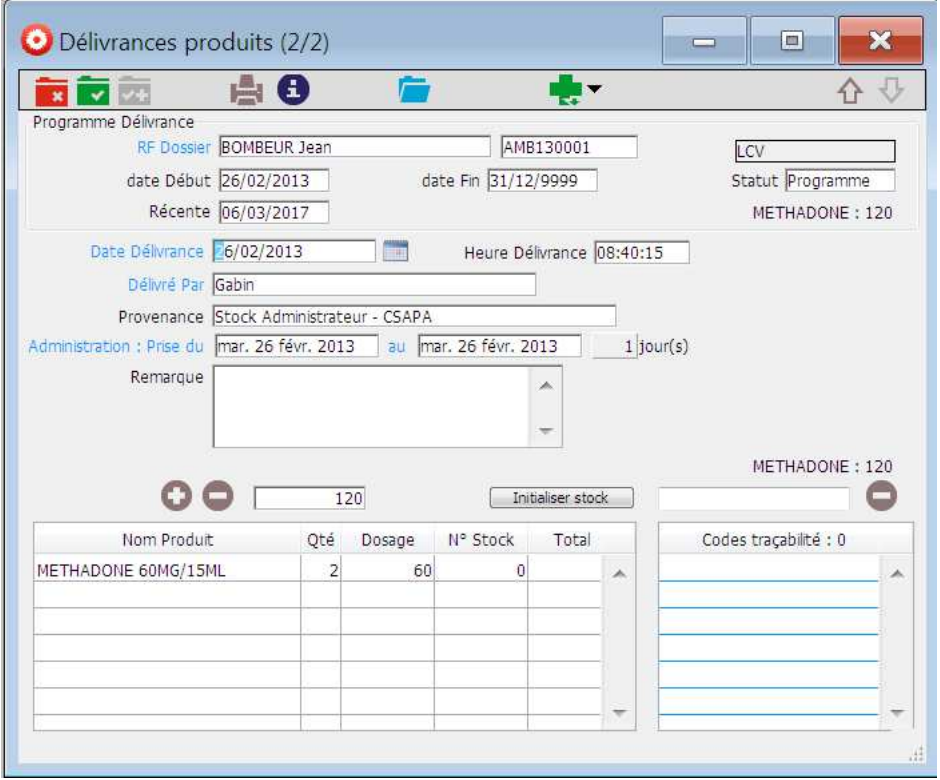

Pour obtenir le dosage il faut le renseigner dans la fiche produit de la pharmacie pour chaque médicament prescrit.

Vous pouvez modifier le nombre de jours en cas de distribution exceptionnelle.

La liste « Codes traçabilité » vous permet de saisir les numéros de lot des flacons distribués. Cette saisie peut être effectuée avec un lecteur de code barre.

#### **Alerte :**

Si vous effectuez une délivrance à une date alors qu'une délivrance est déjà enregistrée, éO vous affiche un message d'alerte :

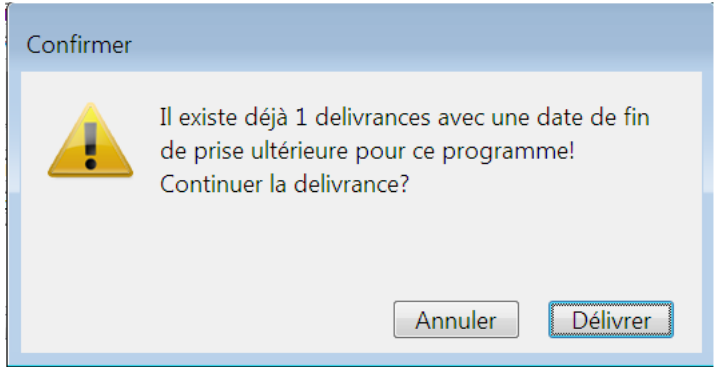

Vous pouvez ignorer l'alerte et faire la délivrance si la nécessité existe.

D'autres alertes peuvent s'afficher. Par exemple :

- Une suspension est notée pour ce programme
- Il n'est pas prévue de délivrance pour cette date (en fonction des jours de la semaine cochés)

# **Saisir une suspension :**

Quand vous créez une suspension vous arrivez sur cette page :

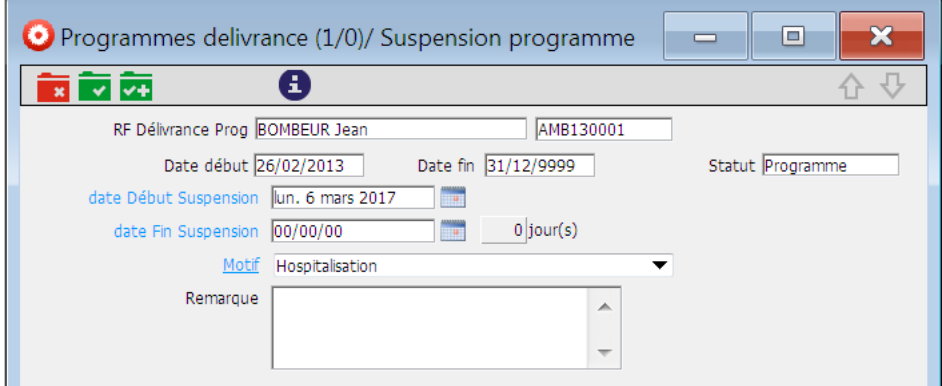

Les informations concernant le patient et son programme sont déjà saisies, il vous reste uniquement la date de fin de la suspension et le motif de suspension dans cette liste :

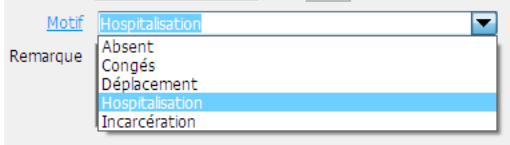

*Absent* : l'usager étant absent (absent, voyage...) la délivrance est momentanément suspendue.

*Congés* : l'usager est temporairement absent pour cause de congé

*Déplacement* : l'usager est en déplacement professionnel ou autre.

*Hospitalisation* : l'usager est hospitalisé et le traitement est délivré à l'hôpital.

*Incarcération* : l'usager est incarcéré pour une période courte.

## **Analyse d'urine :**

L'onglet analyse urine permet de suivre les résultats des analyses d'urine prescrites dans le dossier patient.

Le logiciel ira par défaut chercher des résultats dans le bilan biologique « Toxique ».<br>
[ Délivrances : 2 | Suspensions : 1] Analyse urine Traitement de fond 01/02/2017 / En attente

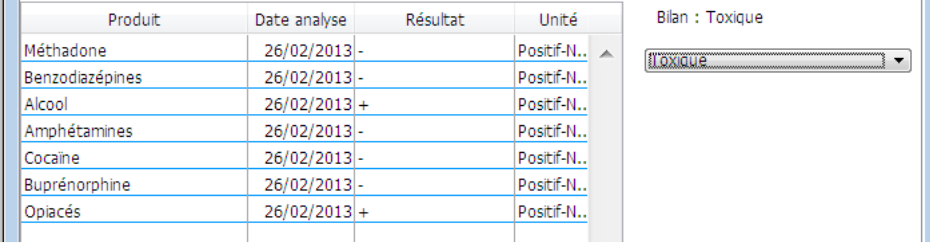

Celui-ci est créé par défaut, vous pouvez y incorporer des examens biologiques différents de ceux déjà saisis voire en supprimer.

Vous pouvez également afficher d'autres bilans. Il suffit de se positionner sur l'examen dont vous désirez voir les résultats pour qu'il s'affiche.

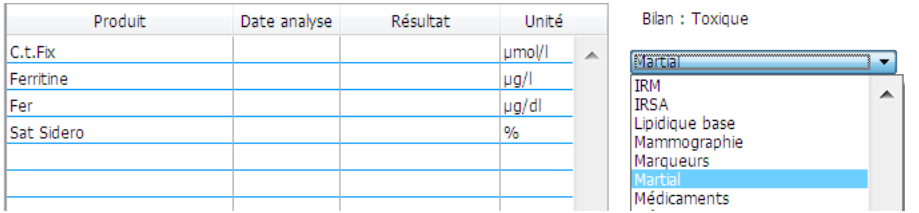

**Créer un bilan :** 

Dans le *menu principal*, aller au menu *Dictionnaire* puis *Examens Biologiques*.

Afficher la liste des examens, puis double-cliquer sur l'un d'entre eux.

Quand la fenêtre de l'examen apparaît, dans la zone au centre *Bilans Biologiques* cliquer sur puis sur Créer.

Dans la fenêtre suivante vous devez saisir le nom du bilan que vous désirez créer.

Puis double-cliquer les examens qui feront partie du bilan.

Valider et quitter.

# **4/ Délivrance :**

Le menu *Délivrances* se trouve au même endroit, ce menu ne permet qu'un suivi des délivrances et non une création.

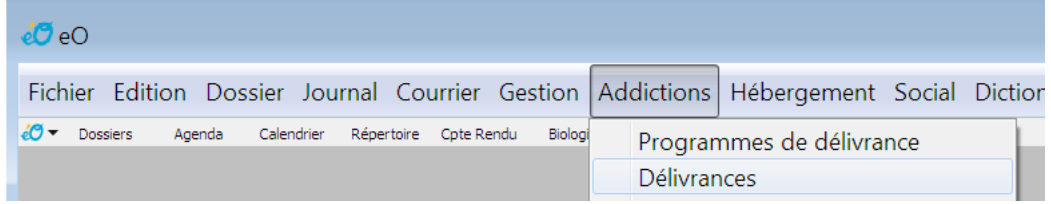

Il permet d'afficher la liste de toutes les délivrances effectuées.

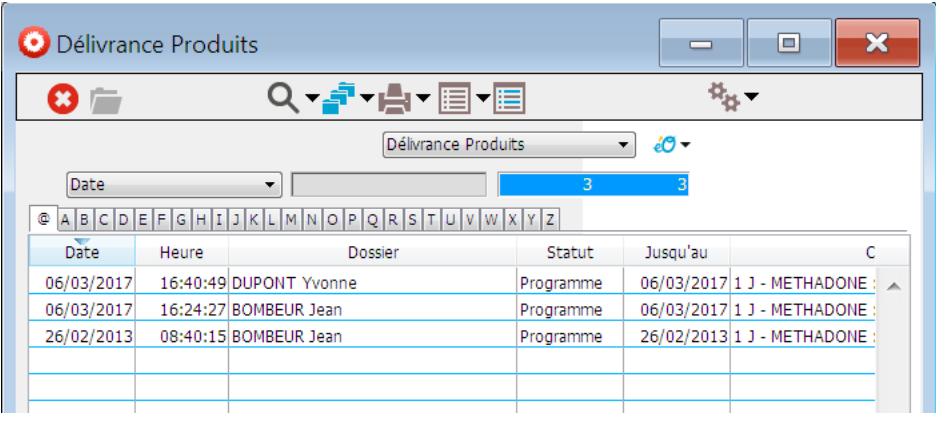

# **Fonctionnement des listes :**

Vous pouvez trier sur différents critères en cliquant en haut de la colonne :

- *Nom du patient* : par ordre alphabétique
- *Date de la délivrance* : du plus récent au plus ancien
- *Date de fin du programme* : de la date la plus tardive à la plus proche

Vous pouvez inverser cette sélection en cliquant sur le bouton de la colonne tout en maintenant la touche *Alt* enfoncée.

#### **Onglet lettre :**

Permet d'obtenir en cliquant sur une lettre la liste des patients sélectionnés par la première lettre de leur nom.

L'onglet avec étoile affiche la liste complète

#### **Boutons :**

Permet de sortir du module des Programmes de délivrance

Permet d'effectuer une recherche d'usagers ou par date de début ou de fin de programme.

Permet de trier avec de multiples critères suivant un ordre de priorité particulier.

**Permet d'afficher la liste complète des programmes.** 

Permet de n'afficher que les enregistrements sélectionnés dans la liste.

**En Permet de créer un nouveau programme** 

Lance l'interface d'impression de éO Addictions qui imprime la liste des programmes telle que visible à l'écran. Une option de ce menu permet d'ouvrir l'éditeur d'état pour créer des sélections et des tris sur les enregistrements et d'imprimer ces enregistrements.

Permet de sortir du module « Délivrances »

**Q**  $\bullet$  Permet d'effectuer une recherche de patient ou par date de début ou de fin de programme.

Permet de trier avec de multiples critères suivant un ordre de priorité particulier.

**Permet d'afficher la liste complète des délivrances effectuées.** 

Permet de n'afficher que les enregistrements sélectionnés dans la liste.

Lance d'interface d'impression de éO Addictions qui permet de créer des sélections et des tris sur les enregistrements et d'imprimer ces enregistrements.

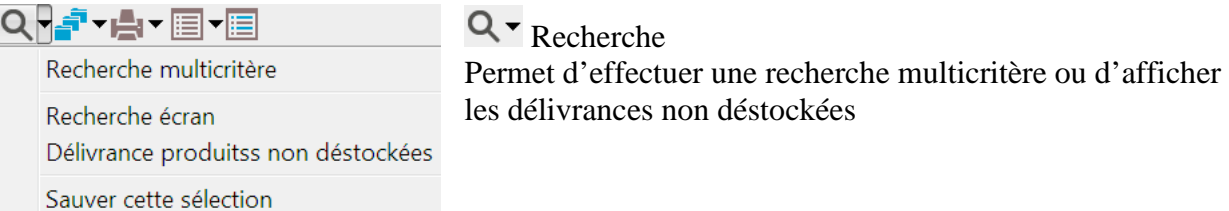

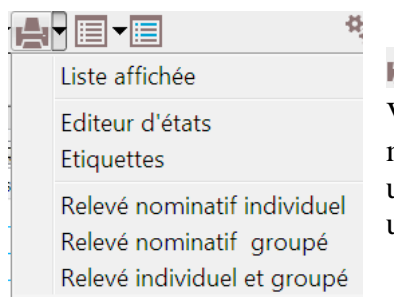

Charger une sélection

# $\blacksquare$ <sup> $\blacksquare$ </sup> Impressions

Vous pouvez obtenir la liste récapitulative des délivrances soit de manière individuelle, c'est-à-dire qu'une feuille nominative par usager sera produite, soit groupée c'est-à-dire en listing les usagers les uns à la suite les autres.

#### éO Addictions - Module Délivrance Silk Informatique

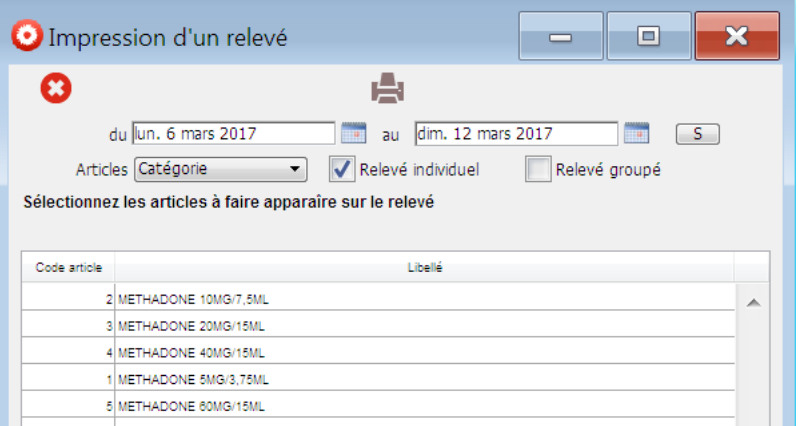

Vous devez saisir une période de recherche pour établir ce relevé.

Puis cliquer sur **pour imprimer les lignes voulues. Par défaut l'ensemble des articles sera** imprimé.

Vous pouvez sélectionner uniquement les lignes voulues en cliquant dessus tout en maintenant la touche *Ctrl* enfoncée. Dans ce cas uniquement les lignes sélectionnées seront imprimées.

# **5/ Stock**

#### **Le déstockage :**

 $a_{\rm B}$ Le bouton **Déstocker** soustrait du stock initial l'ensemble des produits qui ont été délivrés.

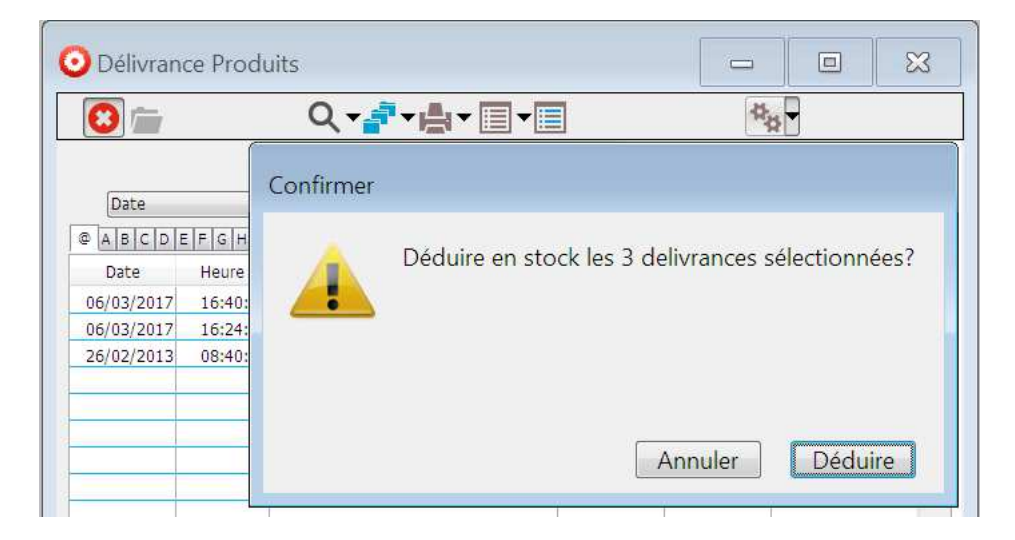

Si vous déstockez plusieurs fois dans la journée, éO ne vous avertira pas que vous essayez de déstocker une délivrance déjà soustraite du stock.

éO ne déstockera que les délivrances qui ne l'ont pas encore été.

Le déstockage ne s'effectue que sur les fiches qui sont affichées dans la liste.

Idéalement il est conseillé d'effectuer le déstockage en fin de journée pour un suivi quotidien. Vérifiez bien l'exactitude de vos délivrances avant de réaliser cette opération de déstockage.

éO vous avertira dans plusieurs cas :

- Si vous essayez de déstocker un produit qui n'existe pas dans le stock
- Si vous essayez de déstocker un produit dont le stock est à 0
- Si une fois le déstockage effectué, le stock d'un produit est à 0

## **La réinitialisation du stock :**

Si par erreur vous avez saisi deux délivrances pour le même patient là où il ne devrait y en avoir qu'une seule et que vous avez effectué le déstockage, vous pouvez initialiser le stock :

Dans la fiche de délivrance qui ne devrait pas exister, il vous suffit de cliquez sur Initialiser stock

La ligne de produit délivré va alors voir sa valeur de *N° de stock* passer d'un chiffre à zéro.

Vous devez alors supprimer cette ligne à l'aide du bouton  $\Box$ , ce qui rendra le tableau des produits délivrés de cette fiche vide.

Ensuite vous validez et pouvez simplement supprimer cette fiche.

Il n'est pas nécessaire de re-déstocker cette fiche pour créditer en entrée le stock.

## **Les stocks :**

Vous avez accès au stock de produits par le menu *Gestion --> Stock*

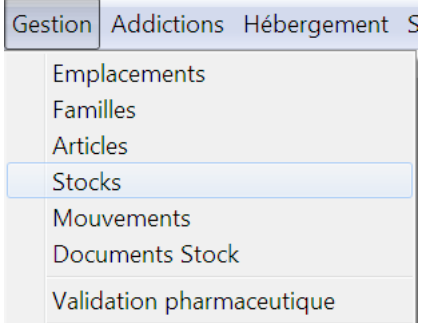

C'est dans cette section que vous allez saisir les entrées et sorties de stock.

Tout le stock de Méthadone quel que soit son conditionnement appartient au stock Administrateur :

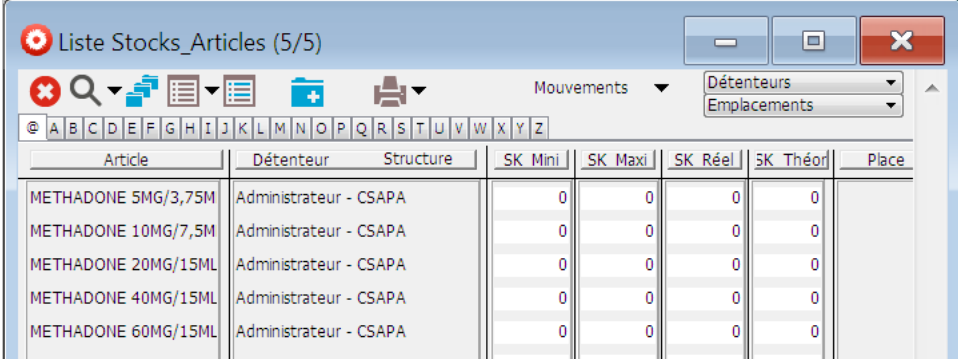

Pour saisir une entrée de produits dans les stocks (suite à une commande), il vous suffit de double-cliquez sur le produit voulu ou de le sélectionner et de cliquer sur

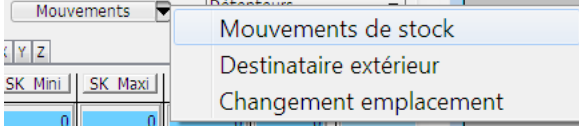

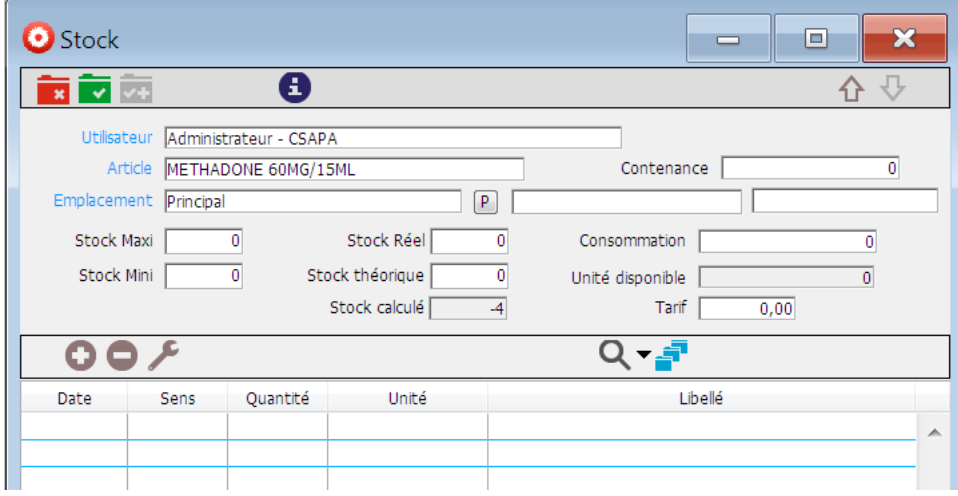

Puis de cliquer sur le  $\overline{\bullet}$  :

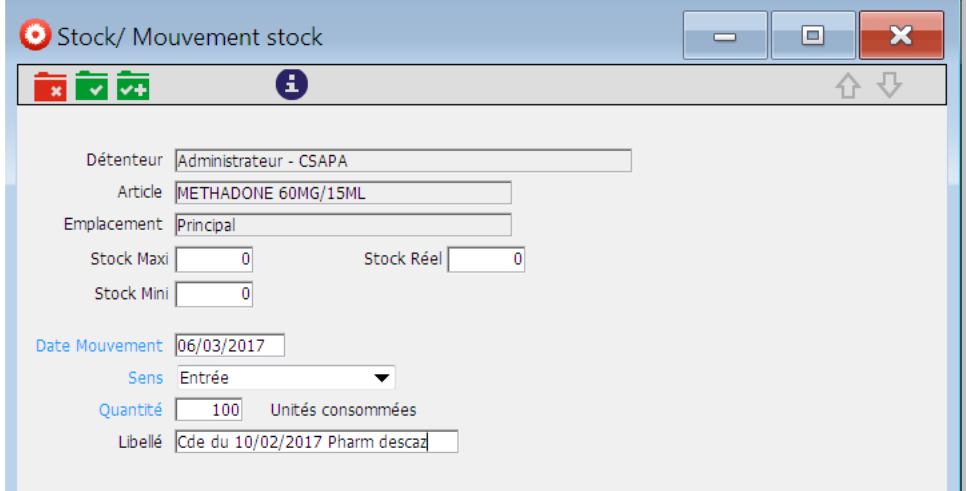

Dans cette fenêtre :

*Sens* : entré => Commande reçue, erreur en trop, réintégration depuis un autre stock, ... sortie => Délivrance, erreur manque ou perte, déplacement vers un autre stock, ... *Quantité* : nombre de produits

*Libellé* : nom du fournisseur ou de la pharmacie.

Puis valider.